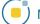

## Sample Angle(s)

The Sample Angle(s) tool allows users to make distance measurements between points and angle measurements between defined lines. The following options are available:

**Sample Options:** Provides users with access to the following angle sampling options:

- · Name: Allows users to assign a name to the defined angle when reported to the log file.
- · Persistent: When selected prevents previously defined angles for being cleared from the image.
- · Clear: Clears all angles from the image.

## Stats to View

- **General:** Allows users to report general image data parameters in the stats log file. See General under Sample Point(s) > Stats to View for a full description of available options.
- **DICOM Info:** Allows users to report DICOM tag information if the data is in the DICOM format. See the DICOM Info under Sample Point(s) > Stats to View above for a full description of available options.

**Angles:** The following angle measurement options are available:

- Points: Provides users with the option to report the following point related information and measurements:
  - · Name: Reports the name entered in the Sample Options area for the angle measurement.
  - A: Reports the X, Y, Z coordinate location for point A of the angle measurement.
  - · B: Reports the X, Y, Z coordinate location for point B of the angle measurement.
  - C: Reports the X, Y, Z coordinate location for point B of the angle measurement.
- **Distances:** Provides users with the option to report the following distance measurements:
  - · **AB:** Reports the distance between point A and point B.
  - · BC: Reports the distance between point B and point C.
- Angles: Provides users with the option to report the following angle measurements:
  - · **ABC 2-D:** Reports the 2D angle measurement.
  - · **ABC 3-**D: Reports the 3D angle measurement.

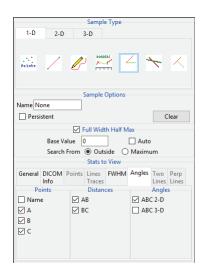

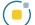

## Making Angle Measurements using Sample Angle(s)

Here we use the Sample Angle(s) tool to make angle measurements.

Download the MRI\_3D\_Head.avw data set from analyzedirect.com/data to follow along.

- Open Input/Output and load MRI\_3D\_Head.avw into Analyze.
   Select MRI\_3D\_Head and open Measure.
- Select File > Load Object Map and load the MRI\_3D\_Head.obj file.
- Select the 1D Sample Type [1].
  Choose the Angles tool [2].

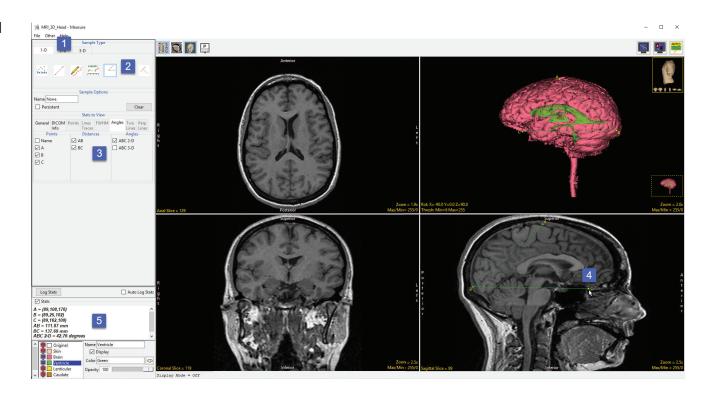

- Check the Points, Distances, and Angles to be reported [3].
- Define the angles on any of the 2D slices or the 3D rendering [4].
- The selected measurements will be reported in the Stats review area [5].